# **Scola20 (plugin)**

Scola20 est un thème pour établissements compatible avec la charte de l'État 2020.

# **Présentation**

À l'origine, Scola20 était un squelette modifiant le thème Scolaspip. Il est désormais disponible comme plugin à part entière. Vous pouvez maintenant simplement l'activer pour votre site en prenant garde de désinstaller tout autre plugin de thème au préalable (Eva, Sarkaspip, Scolaspip...).

Il sera également nécessaire de créer les mots-clés permettant de pleinement l'exploiter (cf. ciaprès, "Des mots-clés").

#### **Les autres plugins autour de Scola20**

En plus des plugins que Scola20 installera automatiquement (spipr\_dist, oembed, sjcycle, evamentions, Agenda...), il est recommandé d'installer les plugins suivants : **Nivoslider**, **Accès restreint**.

#### **Des mots-clés**

Au delà d'écrire des **articles** et de les ranger dans des **rubriques**, Spip propose également des **motsclés** qui permettent d'« étiqueter » ces articles ou ces rubriques.

Scola20 utilise des mots-clés précis pour vous permettre d'agir sur la présentation de vos contenus sur la page d'accueil du site :

bandeau image, bandeau texte, carrousel, diapo accueil, exclu, mentions, menu haut, mosaique, selection, site accueil, sous menu haut, video accueil

#### **L'organisation de votre site**

Votre site est organisé en rubriques qui, par défaut apparaîtront sur le côté droit de la page d'accueil. Or, le mot-clé **menu haut** permet de les placer dans le menu horizontal plus élégant (en haut).

Pour cela, il est important de n'avoir que quelques rubriques (6 ou 7) très générales à la racine de votre site dans lesquelles vous pouvez ranger des sous-rubriques car un menu horizontal courant sur deux lignes est peu lisible. Cet effort de synthèse et de concision améliorera aussi la lisibilité du site tant pour les visiteurs que pour les rédacteurs.

### **Comment utiliser Scola20 ?**

Son apparence est basée sur la charte de l'État déployée depuis 2020. Il ne nécessite pas de modification graphique et permet aux établissements de se concentrer sur l'aspect éditorial du site.

Le rôle des administrateurs et rédacteurs consiste à **publier des articles organisés dans des rubriques**, d'y joindre éventuellement des images et/ou divers documents et d'**utiliser les mots-clés** pour mettre en valeur ces contenus sur la page d'accueil.

Pour plus d'information sur la rédaction des articles, il existe un manuel provenant de la communauté Spip : https://contrib.spip.net/IMG/pdf/cours\_spip\_redacteur26\_spip3.pdf

Ce présent manuel se concentrera sur la façon de mettre en avant vos contenus sur la page d'accueil du site et de déterminer ce que vous souhaitez y afficher.

# **La page d'accueil**

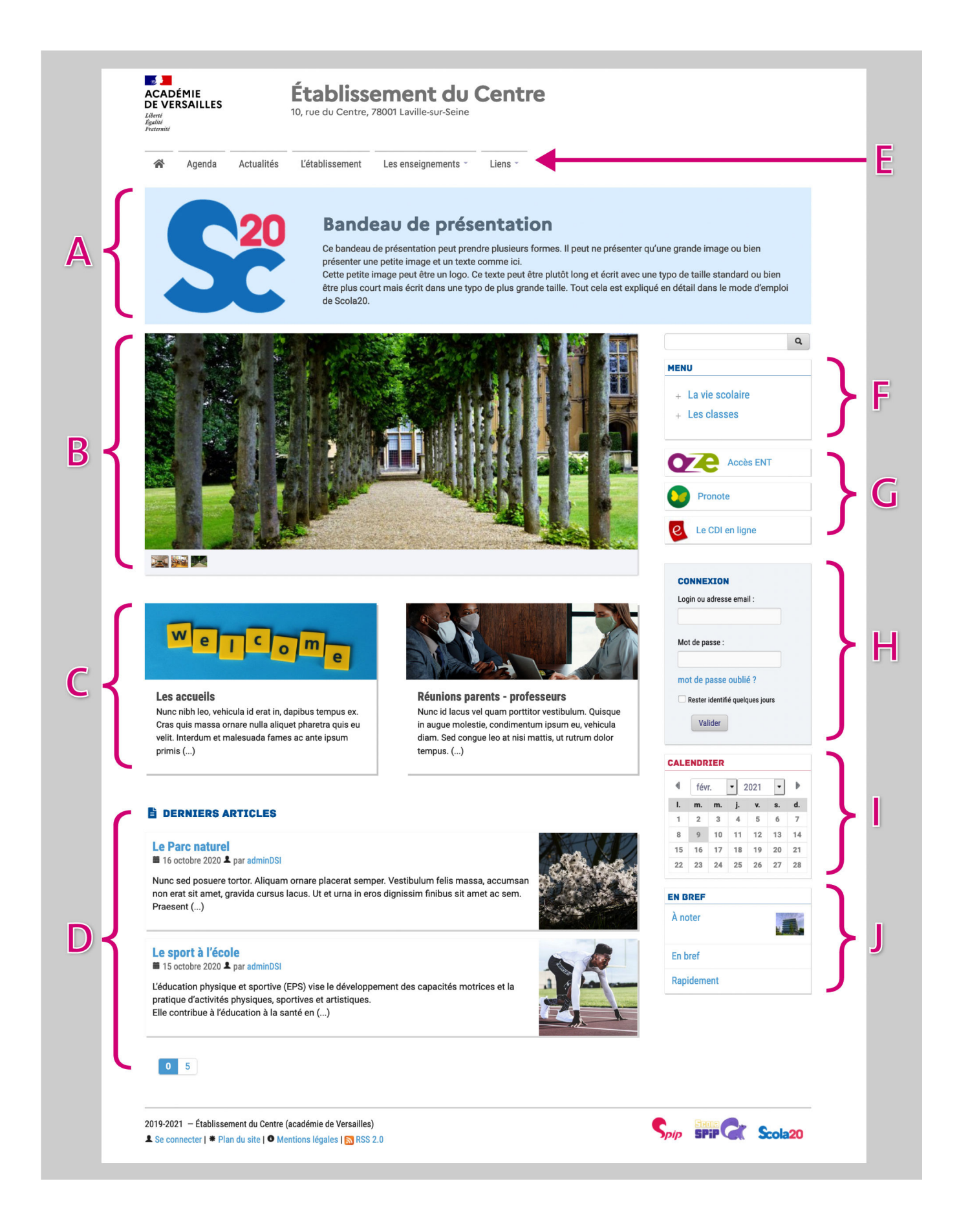

#### **Le contenu éditorial**

A. Le bandeau de présentation B. Le diaporama C. Les articles mis en avant D. Les derniers articles publiés

#### **Les outils et options**

E. Le menu horizontal F. Le menu vertical G. Les sites à la une H. La zone de connexion I. Le calendrier J. Les brèves (pour les textes réellement brefs, sinon, préférez les articles)

#### **Le pied de page**

Pour tous ces éléments, les choix d'affichages et la façon de les mettre en place sont expliqués ci-dessous. Ces options dépendent en partie des contenus situés dans la rubrique nommée "**Rubrique fonctionnelle**" et des **mots-clés** que vous attribuez aux contenus.

# **A. Le bandeau de présentation**

Ce bandeau n'est pas obligatoirement affiché. Il est **créé à partir d'un article** de la rubrique fonctionnelle. À l'installation, nous l'avons nommé « Bandeau de présentation » ou « Bienvenue sur le site ». Le titre de l'article n'est pas déterminant, c'est **un mot-clé qui lui donnera son rôle de bandeau**.

- Vous souhaitez un bandeau avec du texte, attribuez le mot-clé **bandeau texte** à l'article (cf. 1ère image ci-après).
- Vous souhaitez juste une image panoramique (ou un bandeau-image que vous avez créé, ) attribuez lui le mot-clé **bandeau\_image** (cf. 2e image ci-après).
- Vous ne souhaitez afficher pas de bandeau, ôtez-lui tout mot-clé.

#### **Options pour le bandeau texte**

Modifiez le titre de l'article selon votre souhait. Concernant le texte :

- si vous souhaitez un texte bref, insérez le dans le champs CHAPO ;
- pour un texte plus long, insérez le dans le champs TEXTE (et laissez le CHAPO vide).

Cela permet d'adapter la taille de la police en fonction du texte.

Enfin, si vous ajoutez un Logo à l'article, il sera affiché à gauche du texte. Dans ce cas, une image de format portrait ou carré est recommandée.

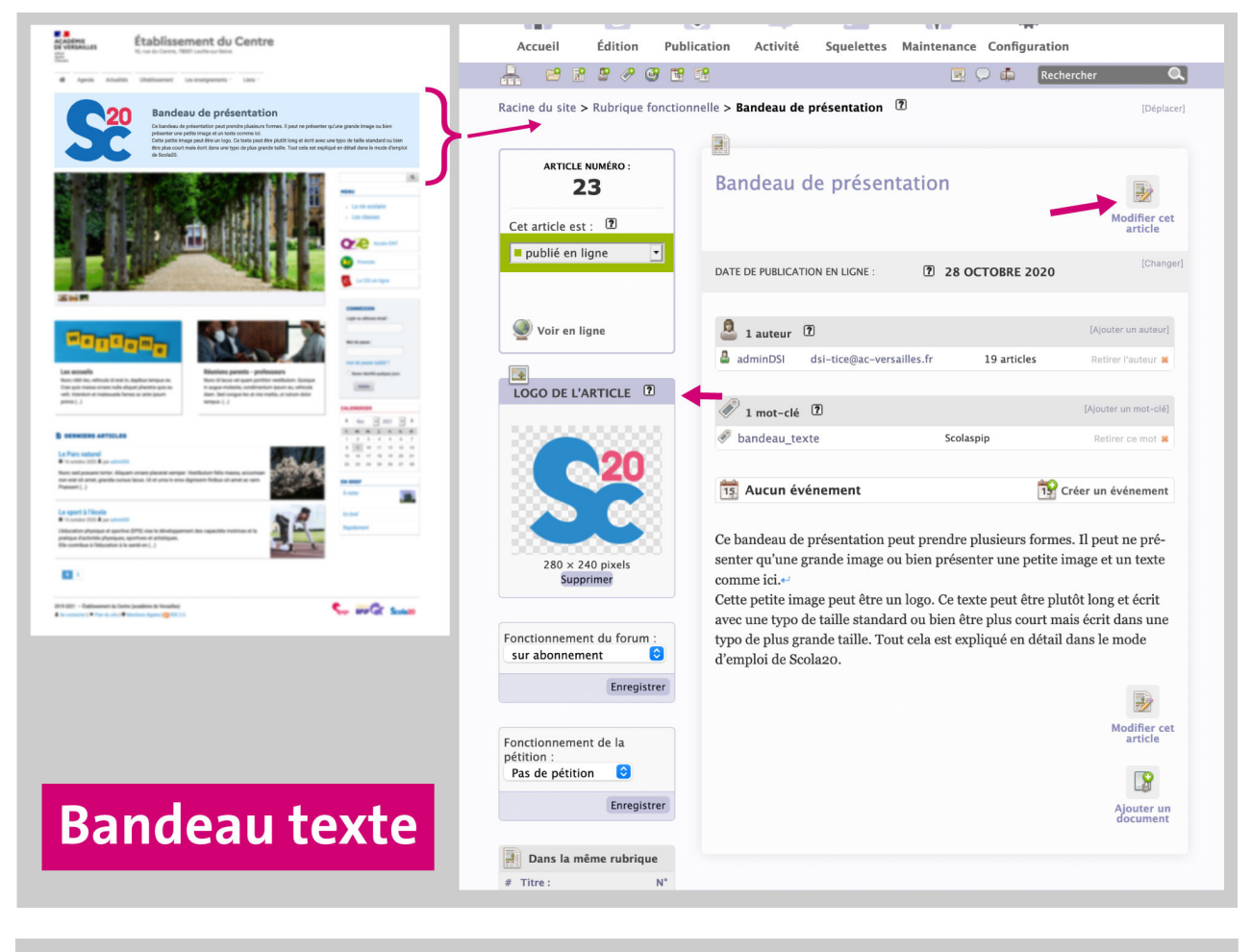

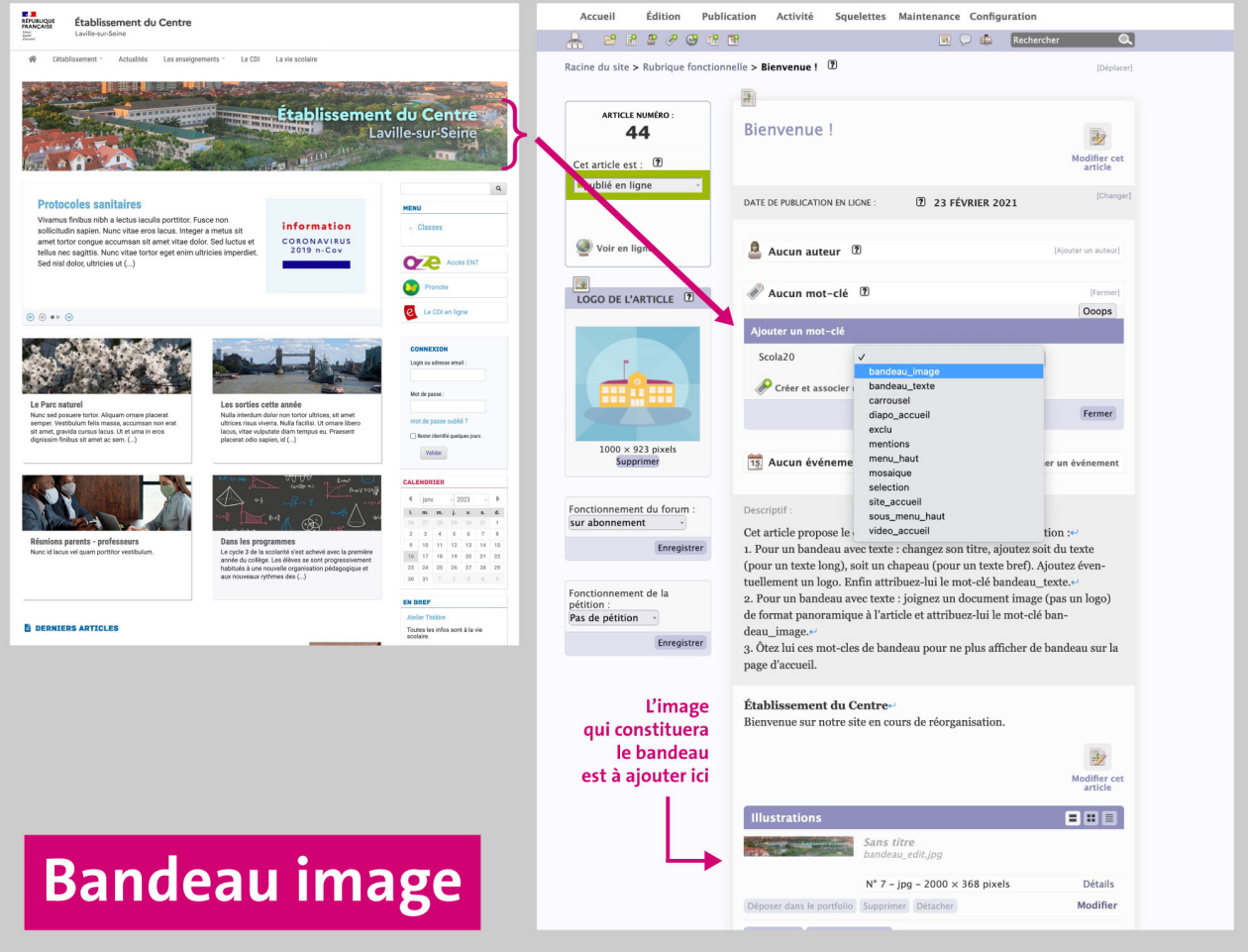

# **B. Le diaporama**

Le diaporama peut fonctionner soit comme un **diaporama d'articles** choisis ou un **diaporama d'images**.

- Si vous souhaitez qu'une selection d'articles compose votre diaporama, attribuez **le mot-clé "carrousel"** à ces articles (quelle que soit la rubrique où ils se trouvent).
- Si vous souhaitez un simple diaporama d'image. Il suffit d'attibuer **le mot clé "diapo\_accueil"** à l'article *Diaporama de l'accueil* de la rubrique fonctionnelle. Les images ajoutées comme documents dans cet article composeront le diaporama (cf. image ci-après). Cette option remplace la précédente et les articles avec mot-clé "**carrousel**" ne sont alors plus visibles. La seule suppression du mot-clé "diapo\_accueil" au niveau de cet article vous permet de revenir en mode diaporama d'articles.

Aucun diaporama ne sera affiché si les mots clés **diapo\_accueil** et **carrousel** ne sont pas utilisés.

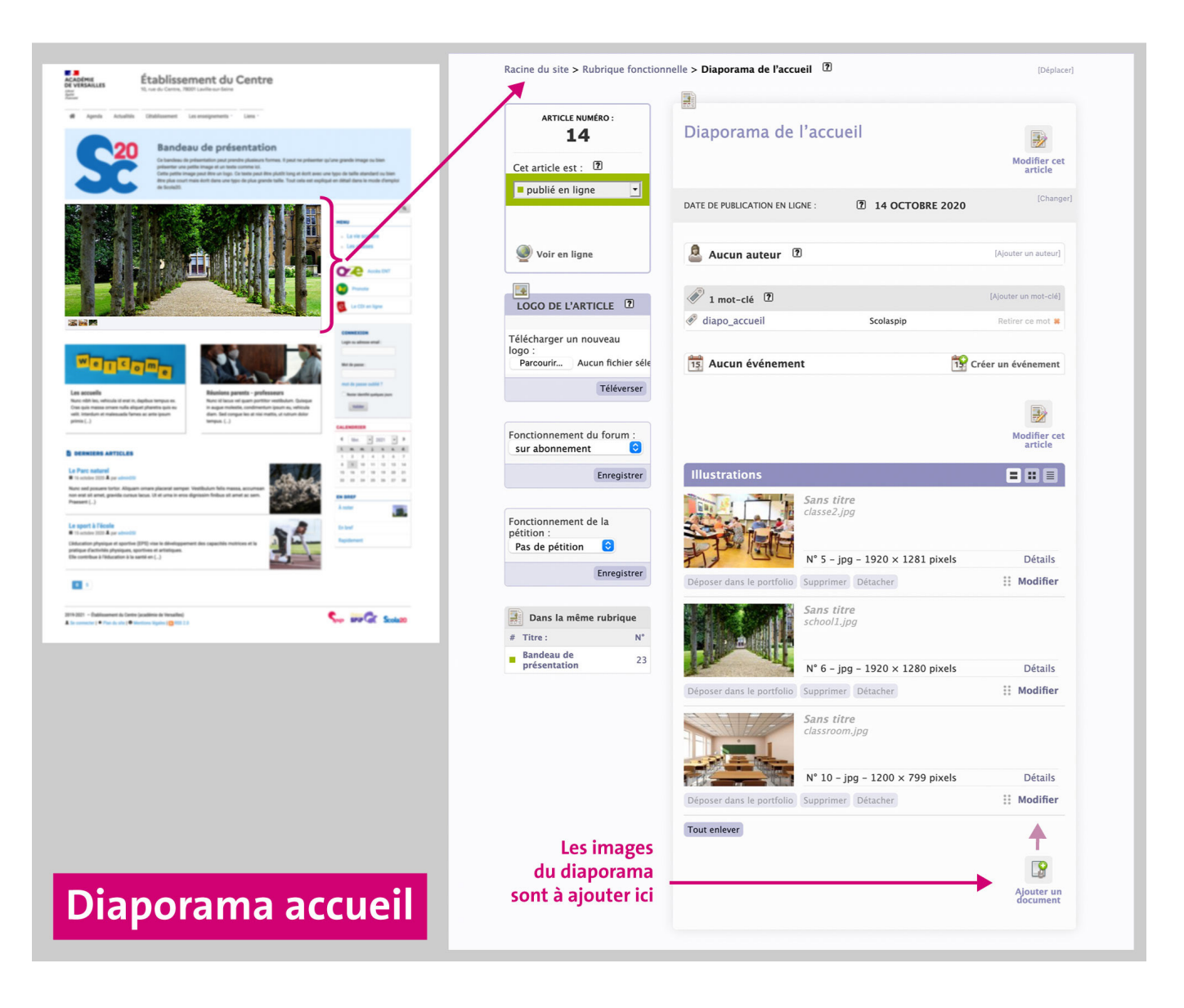

### **C. Les articles mis en avant**

Dans cette parte s'affichera tout article ayant **le mot clé "selection"** (dans la limite de 6 articles). Si l'article possède une image Logo, elle sera affichée dans le pavé, sinon, ce sera la première image ajoutée comme document à l'article.

# **D. Les derniers articles publiés et les brèves (J)**

Cette partie affiche les derniers articles publiés sur le site. Cet affichage peut être modifié via les options Scolaspip.

Pour cela, il suffit d'aller dans Squelettes > ScolaSPIP > Onglet Page d'accueil > Les articles de la page d'accueil (cf. image ci-après). Ici, on peut décider de les afficher ou non et modifier le nombre d'article et la pagination.

**Les brèves sont des articles très simplifiés** (comme des tweets), elles sont conçues pour de **très courts message informatifs (une phrase ou deux maximum).**

Scola20 affiche ces brèves sur le côté et limite leur contenu à **280 caratères.** Comme les articles, on peut décider de les afficher ou non en page d'accueil via Squelettes > ScolaSPIP > Onglet Page d'accueil > Les brèves de la page d'accueil.

Dès lors que l'information requiert plus d'une phrase (voire de la mise en forme, des paragraphes, des listes...), elle nécessite un article.

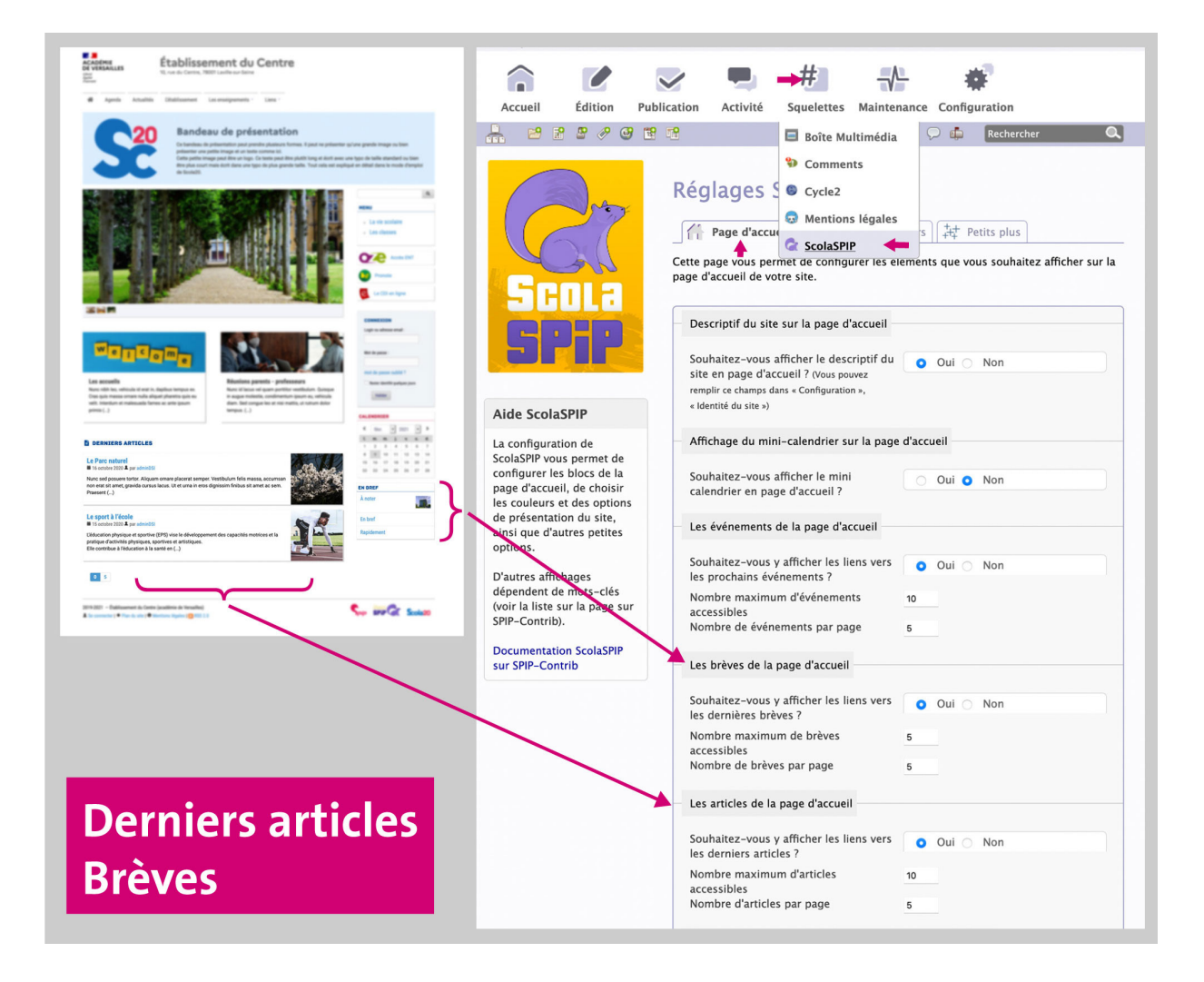

### **E. et F. Les menus**

Il y a deux menus (un horizontal et un vertical) qui fonctionnent de façon compémentaire. Par défaut, les rubriques de votre site apparaîtront sur le menu vertical de droite (F).

Si vous attribuez **le mot-clé "menu\_haut"** à une rubrique, elle apparaîtra dans le menu horizontal (E), au premier niveau et ne sera plus dans le menu vertical. Si vous attribuez **le mot-clé "menu\_haut"** à un article, il apparaîtra y apparaîtra également.

Quand on survole une rubrique du le "**menu\_haut**", ses sous-rubriques apparaissent automatiquement en sous-menu. Un article peut apparaître en sous-menu si vous lui attribuez le mot clé **"sous\_ menu\_haut"**.

Une rubrique n'apparaîtra nulle part si vous lui attribuez **le mot-clé "exclu".**

NB : avec Spip, une rubrique n'apparait pas côté public tant qu'elle n'a pas de contenu publié (article, site, brève).

# **G. Les sites à la une**

Spip permet de référencer des sites. Si vous leur ajoutez **le mot-clé "site\_accueil"**, ils seront affichés sur la page d'accueil.

# **H. La zone de connexion**

Cette zone n'existe que si l'extension **Accès restreint** est activée. Si vous créez des comptes visiteurs pour les parents, Accès restreint permet de définir des parties de votre site qui ne seront accessibles que pour des persnonnes connectées.

Pour mieux connaître le fonctionnement de l'extension agenda : https://contrib.spip.net/Acces-Restreint-3-0

# **I. Le calendrier et les événements**

Le calendrier permet de présenter les événement à venir sous forme calendaire. Cet affichage peut être activé ou désactivé via **les options Scola20**. Pour cela, il suffit d'aller dans **Squelettes > Scola20** > Onglet Page d'accueil > Affichage du mini-calendrier.

Les événements présentent la même information, mais sous forme de liste. De même, vous pouvez choisir de les afficher ou non via le menu Scolaspip : Squelettes > Scola20 > Onglet Page d'accueil > Les événements.

La page Agenda affiche sur une page entière tous les événements à venir. Par défaut, elle est accessible via le menu horizontal. Vous pouvez néanmoins l'ôter du menu via les options Scola20 : Squelettes > Scola20 > Onglet Petits plus > Barre horizontale de liens

Pour mieux connaître le fonctionnement de l'extension agenda : https://contrib.spip.net/Agenda-2-0-et-ulterieur

# **Le pied de page**

Dans le pied de page, un lien vers les **mentions légales** est proposé.

Par défaut, les mentions légales de Scolaspip passent par le plugin Eva-mentions qui est une dépendance de Scolaspip et les informations sont à renseigner dans le menu **Squelettes > mentions légales**.

Scola20 permet de remplacer ces mentions légales par votre propre texte. Il suffit pour cela d'attribuer le mot-clé "**Mentions**" à un article, celui-ci remplacera alors totalement les mentions légales par défaut.

# **Récapitiulatif des propriétés des mots clés**

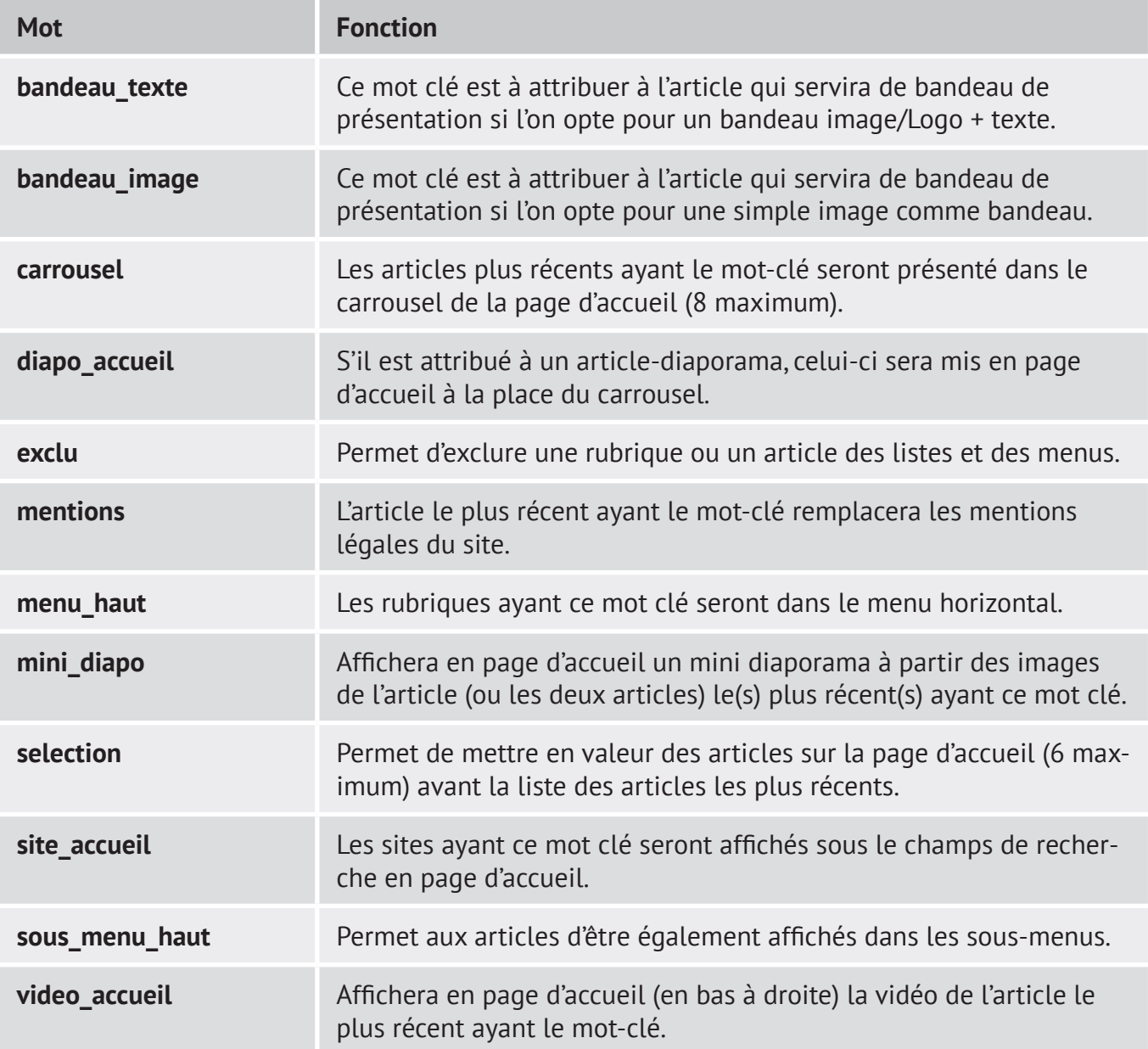